## 第 38 回日本中東学会年次大会

## オンライン参加者向けガイド

2022/05/07

はじめに

本ガイドは第38回日本中東学会年次大会のオンライン参加者向けの資料です。

なお Zoom ミーティングの操作など技術的な内容については別途「Zoom オンラインミーティングマニュアル」 を参照ください。

ミーティングへの参加

本ミーティングには「第38回日本中東学会年次大会ポータルサイト」

(http://www.james1985.org/members\_area/auth-annual/38th/index.html 上の、

「5/15 個⼈研究発表・企画セッション」(http://www.james1985.org/members\_area/auth-

annual/38th/auth/auth-meeting.html)からアクセスします。アクセス時に ID とパスワードが求められます が、事前に⼤会事務局から案内した内容をご⼊⼒ください。なおメールが届いていない等、確認できない場合 は⼤会事務局までご連絡ください。

ページ内「タイムテーブル」より、各部会の⾒出し部分に対応する Zoom 会議のリンクをクリックすると当該の Zoom ミーティングルームに移動します。

ミーティング開始前

発表前の準備事項

参加者は研究発表開始に間に合うよう、ミーティングルームに入室してください。配布資料はあらかじめポー タルサイト上の「研究発表配布資料」(http://www.james1985.org/members\_area/auth-annual/38th/auth/authmeeting.html#p01)からダウンロードしておいてください。

名前の変更:

各ミーティングルームで誰が参加しているかがわかるように、必ず日本中東学会の名簿にある名前が表示される ように名前の変更をしてください。

操作方法:

ミーティング画面下「参加者」ボタンをクリック、参加者一覧から自分の名前にカーソルを動かし右側に表示さ れた「詳細」をクリック。

「名前の変更」をクリックすると新規表示名が入力できます。

Zoom の環境設定

ミーティング前に以下の項⽬について確認をします。

1) オーディオのテスト

「コンピューターオーディオのテスト」を実施してマイク、イヤホンが正常に作動するか確認してください。

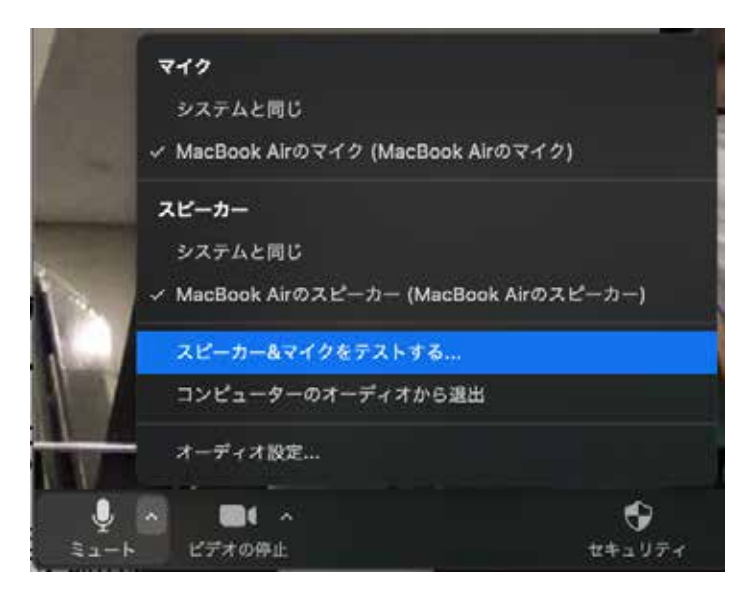

## 2) 待機状態

マイク、ビデオをオフの状態にして待機状態にしておきます。

Zoom 操作画面の左下、「ミュート」「ビデオの停止」ボタンをそれぞれクリックします。

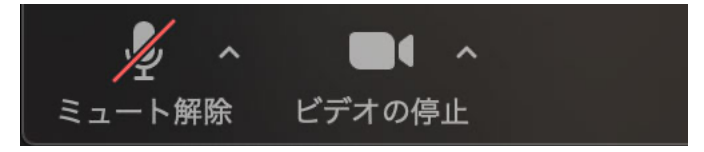

その他

発表時の邪魔にならないよう、PC のメール通知などの設定はオフにしましょう。特に音声を共有しているばあ い着信⾳も共有されてしまいます。

ミーティング開始

1 つの研究発表は 40 分間ですが、うち発表時間は 30 分、残りの時間で質疑応答を想定しています。

ミーティング開始中もマイクはオフの状態にします。あやまってオンになっている場合、運営側で強制的にミュ ート(消⾳)することもあります。

## 質疑応答

発表が終了すると、そのまま質疑応答に移行します。 質疑応答は以下の進⾏ですすめられます。

- ・ 質疑応答は挙⼿ボタンを押下することで質問・コメントの意志を⽰すものとします。または、チャットで質 問を書き込みます。
- ・ 司会者が⼝頭で質問の順番を割り振ります。または、チャット上の質問を読み上げます。
- ・ なお時間内に質問ができなかった質問者は別途、年次⼤会ポータルサイト内「個⼈研究発表・企画セッショ ン」ページ内の質疑応答フォーム(http://www.james1985.org/members\_area/auth-annual/38th/auth/authmeeting.html#p03)から質問内容を送信することもできます。

質問内容は実⾏委員担当者が発表者ごとに取りまとめ、発表者にデータとして送られます。

これに基づいて、発表者が各質問者に対して直接メールで連絡を取って回答を行います。

研究発表の終了

質疑応答が終わると、研究発表の終了となります。

なお Zoom には拍手機能があります。会を盛り上げる為にも、拍手の意を伝える為に「拍手」ボタンをクリック しましょう。

同じミーティングルームで⾏われる次の発表に参加したい場合は、そのままお待ちください。別のミーティン グルームで⾏われる研究発表に参加したい場合は、ポータルサイト内「5/15 個⼈研究発表・企画セッション」 のタイムテーブルより、希望するリンクに入室下さい。

オンラインミーティングからの退室

研究発表終了後、同じ部会の次の発表を視聴する場合はそのままお待ちください。別の部会の発表を視聴する場 合は「ミーティングを退出」よりミーティングルームを退出し、タイムテーブルから別の部会の Zoom 会議リン クをクリックしてください。